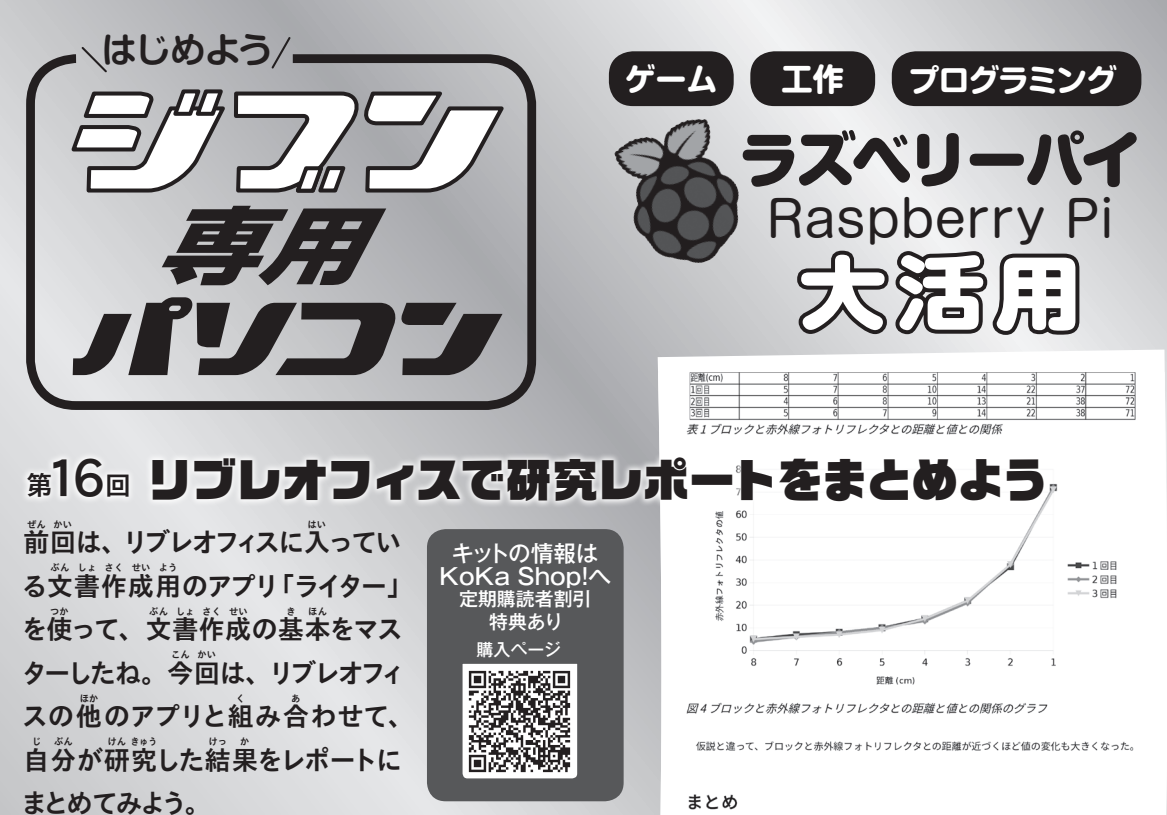

### まとめ

実験結果が、予想と違っていたので驚いた。実験の後でネットを検索すると、光源との距離と明るさ の間にけ「溢り垂の法則」というものがあるらしいことがわかった(4) この意味けキだとくわからか いけれども、赤外線も光の一種なので関係があるのかもしれない。引き続き、調査を進めていきたい。

## 参考立辞

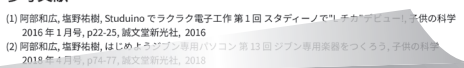

## **研究レポートのテーマ**

監修・原案/青山学院大学客員教授 阿部和広

**ジブン専用パソコン特設サイト prog.kodomonokagaku.com/jibun**

構成・文/塩野祐樹

今 こん 回 かい は研 けん 究 きゅう テーマとして、2018年 ねん 4月 がつ 号 ごう でつ くった「ジブン、自常楽器」を取り上げてみた。 ジブ ン蓴角薬器ではブロックを動かして、蒜外線フォト リフレクタとの詰離を変えることで音程を変えてい たね。この蒜外線フォトリフレクタとブロックの、距 **離と値の**関係を調べてみることにしよう。

まずは写真のように、ジブン蓴角薬器のしくみ を単純にしたブロックを組み立てたよ。

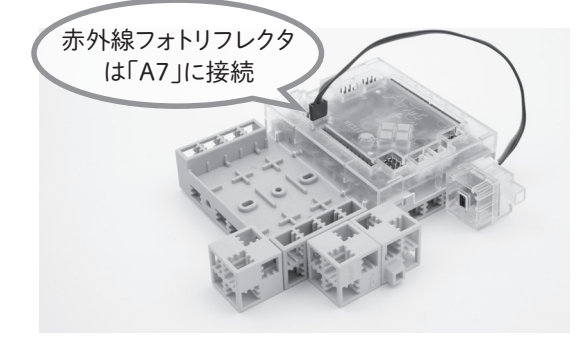

ブロックを動かすと、動かした距離に比例して …<br>赤外線フォトリフレクタの値が変わるような気がす るけど、実際にやってみるとどうなるだろう。

それを調べるために、ブロックプログラミング環 …。<br>境で次のようなプログラムを作成した。A0ボタン を押すと、A7につないだ赤外線フォトリフレクタの 。<br>値が、変数 valueに格納されるよ。

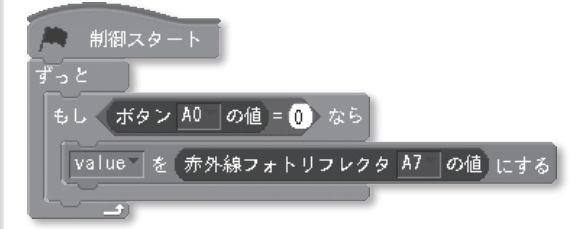

では、さっそく調べていこう。定規で測ってみる と、基本四角ブロックの芸きさは1辺が2cm、ポッ チの簡隔は1cmだった。 ドレミファソラシドの8音 <u>、。。。。</u><br>程を想定して、ブロックと赤外線フォトリフレクタの

間 あいだ の距 きょ 離 り が、8cmの位 い 置 ち からスタート。1cmの 位置まで1 cm 刻みで近づけながら、A0ボタンを -<br>押して値を測定したよ。その結果が下の表だ。 。<br>念のため、 同じことを3回繰り返しているよ。

## 実験結果

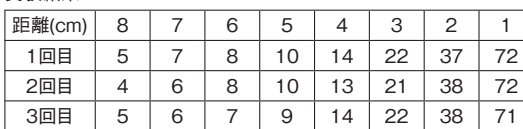

。。<br>表はできたけど、 数字だけ見ていてもよくわから ないね。こんなときは、折れ線グラフにするとわか りやすいかも。そこで便利なのが、表計算アプリ の「カルク」だ。スタートメニューの「オフィス」から 「LibreOffice Calc」を選 えら んでカルクを起 き 動 どう しよ う。

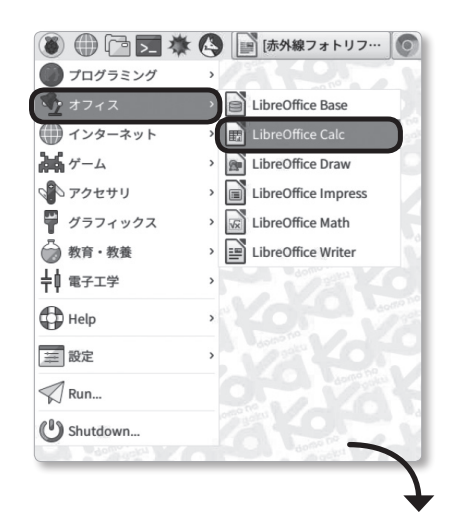

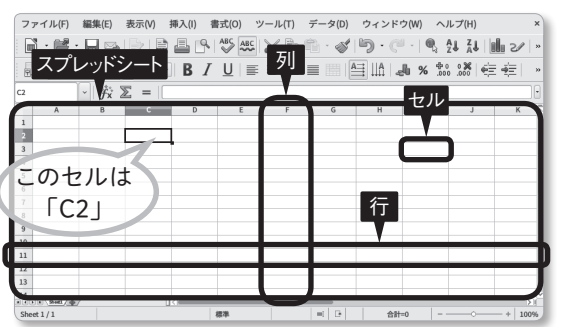

カルクを起動すると、長方形のマスがたくさん並んだウィンドウが開く。 このマスを「セル」、セルが縦横に並んだものを「スプレッドシート」ある いは、単に「シート」と呼ぶ。横にA、B、C……が並んでいるところから、 それぞれの下にあるセルの集まりを「列」、縦に1、2、3……が並んでい るところから、それぞれの右にあるセルの集まりを「行」という。この列と 行を組み合わせると、セルの位置を指定できる。例えば「C2」は、左か ら3番目、上から2番目のセルのことだ。

スプレッドシートが開いたら、表の内容をそれぞ れのセルに入力しよう。自分で実験した人はその 値 あたい を入 い れてね。

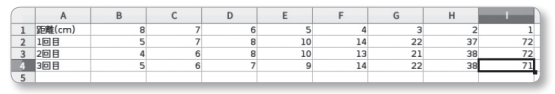

ロールしてね。 **カルクでグラフをつくろう** をすると、枠 わく 線 せん のない表 ひょう になってしまうよ。 『パハができたら、『表に枠線をつけよう。いま見 えている薄い灰色の線は、画面上で見えているだ けで、実際には存在しない線なんだ。だから印刷

左 ひだり 上 うえ の「距 きょ 離 り (cm)」と入 にゅう 力 りょく したセル(A1)から、 。。<br>右下の [71*]* と入力したセル (I4) まで、 マウスで ドラッグして選択しよう。セルが水色(選択状態) になったら、「書式(O)」メニューから 「セル(L)...」 を選 えら ぼう。

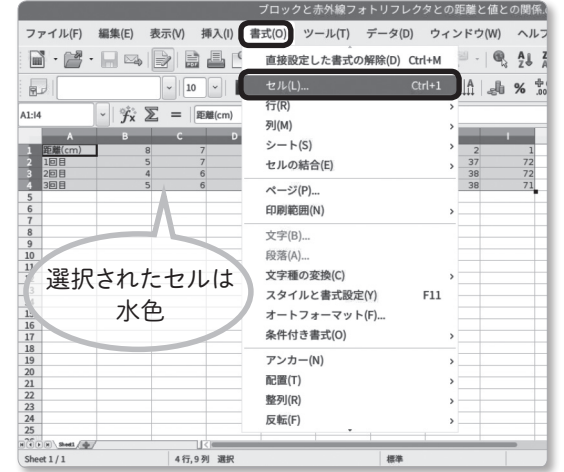

「セルの書式設定」が開くので、「枠線」のタブ をクリック。「線を引く位置」の「標準(D)」の羊に ある、漢字の「亩」の熊のアイコンをクリックしよ う。できたら、「OK」ボタンをクリックして閉 と じる。 これで選択していたセルに枠線がつくよ。

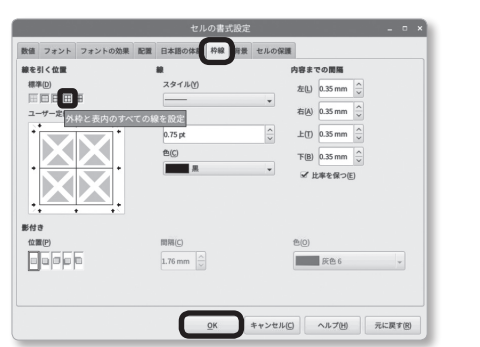

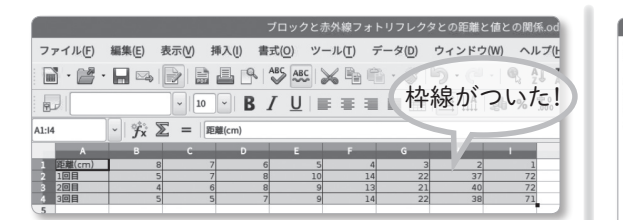

。<br>次に、この表をグラフ化しよう。 セルが選ばれ ていることを確認してから、 「挿入(I)」 メニューの 「オブジェクト(O)」→「グラフ(A)」を選 えら ぼう。「オブ ジェクト(O)」はメニューの下の方にあるのでスク

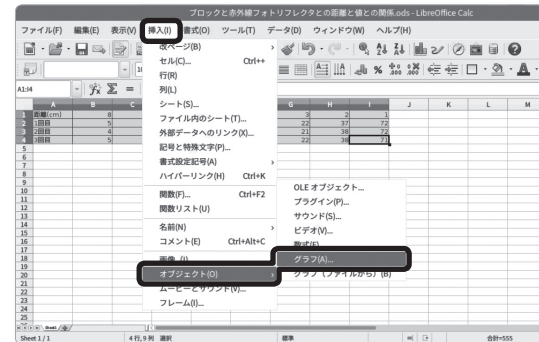

「グラフウィザード」が開いたら、グラフが見える ように着主にドラッグしておこう。「グラフの種類を 選択」は、「線」の革の「点および線」を選ぼう。 できたら「次へ(N)>>」をクリック。

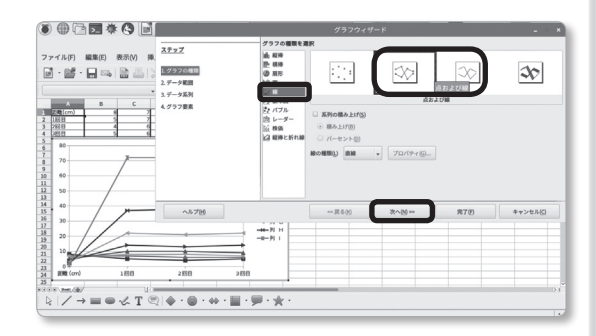

「データの範囲を選ぶ」は、「行芮のデータ系 峛(R)」を選び、「蕞初の荇を項首名に引角(F)」 と「最初の列を項自名に引角(I)」にチェックを入 れる。 できたら、「次へ(N)>>」をクリック。

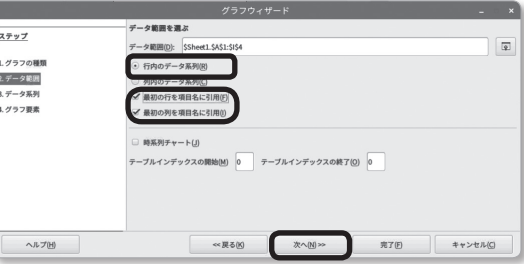

「個別データ系列のデータ範囲のカスタマイ ズ」は、このままでOKだ。「次 つぎ へ(N)>>」をクリッ クしよう。

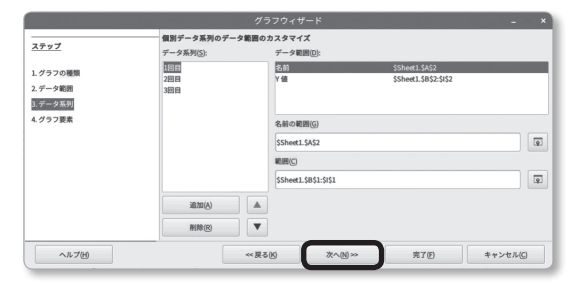

「タイトル、凡例、およびグリッド線の設定の選 …<br>択」 は、「X 軸」 の欄に 「距離 (cm)」、「Y 軸」 の | 欗に 「赤外線フォトリフレクタの値」 と入力。 「 莞 。。<br>了(F)」をクリックすると、 シートにグラフが挿入さ れるよ。 どう、予想通りだった? せっかくつくった表 とグラフが消えないように、「ファイル(F)」 から 「名  $\stackrel{1}{\text{th}}$ を付けて保存 (A)...」しておこう。

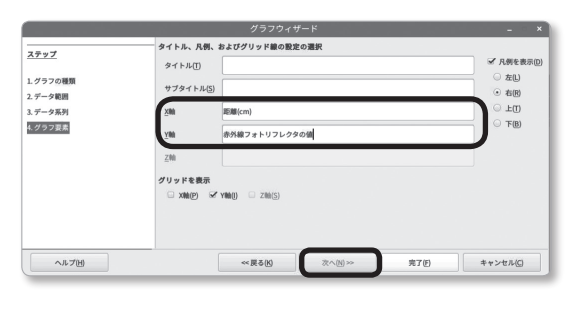

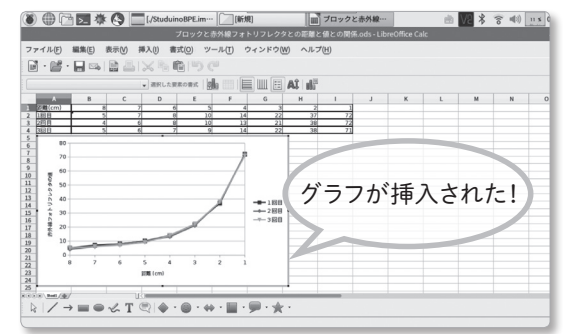

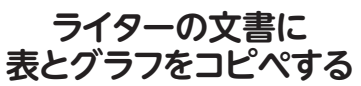

<sub>ぜ</sub>乗⊥がった表とグラフを、ライターで書いたレ ポートの文書に貼り付けよう。 文書は、前回説明 した方法ですでにつくっていたことにするよ。

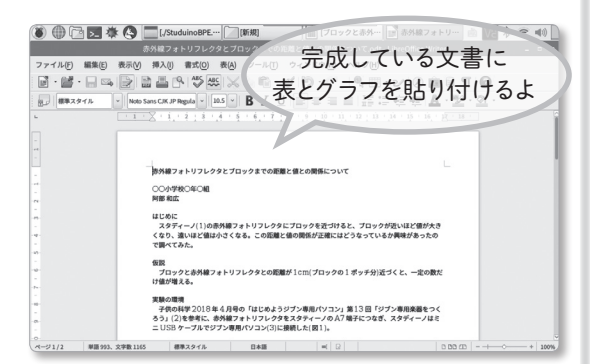

まず、カルクの画面で表の範囲をドラッグして選 択 たく する。そして「編 へん 集 しゅう (E)」メニューから「コピー (C)」を選 えら んで、表 ひょう をコピーしよう。

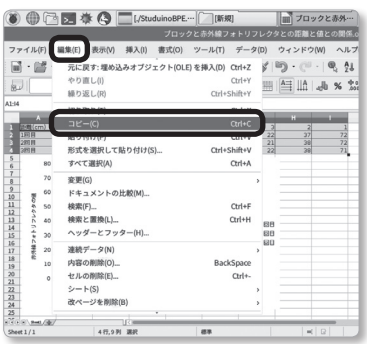

<u>,</u><br>続いて、ライターの画<sup>、</sup><br>面に切り替える。 表を入 れたいところにカーソルを移動させて、「編集(E)」 メニューから「貼り付け(P)」を選ぼう。

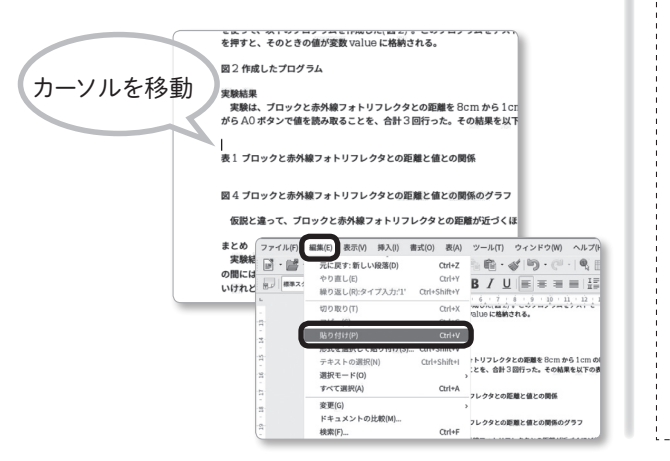

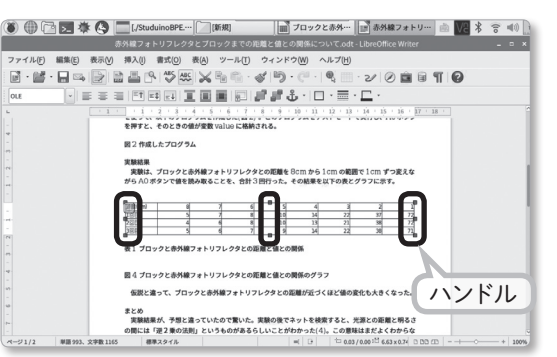

貼り付けた表の大きさは、緑色の四角(ハンドル)をドラッグして調整。

。<br>次に、グラフもコピペするよ。 やり方は表と同 じだ。カルクでグラフをクリックして選択し、「編集 (E)」メニューから「コピー (C)」を選 えら ぶ。ライター の画面でグラフを入れたいところにカーソルを移 <sub></sub>。<br>動させる。「編集(E)」メニューから「貼り付け(P)」 を選べば、グラフの貼り付けは完了だ。

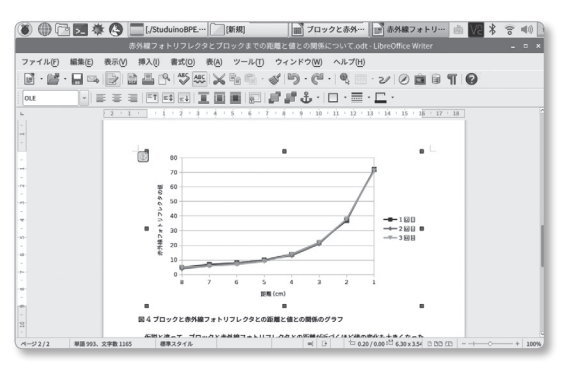

**表 ひょう 示 じ がおかしくなってしまったら?** <u>。</u><br>表やグラフを貼り付けた後、緑色のハンドルで大き さを調整していると、予想しない場所にグラフが移動 してしまうことがある。これは「尚論折り遠し」という モードになっているからだ。 ツールバーから「上下<sub>折り</sub> <u>。。</u><br>返し」のアイコンをクリックして、モードを変更しよう。

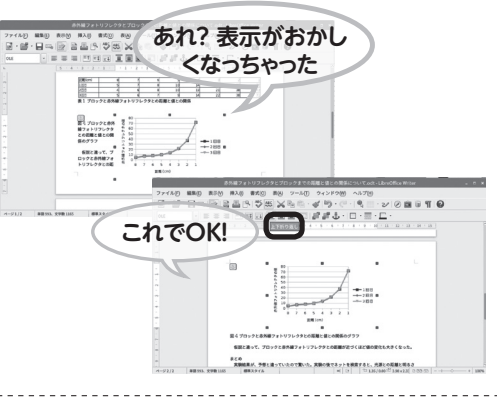

# **スクリーンショットと画像の貼り付け**

プログラムの実行画面やスクリプトの画像など をレポートに貼り付けたいときは、画面を画像とし て保存できる「スクリーンショット」を撮ろう。 ディス プレイ全体の画像が欲しいときは、キーボードの 「Print Screen」キー(キーボードによっては「Prt Sc」などの場合もあるよ)を押せば撮れるけど、今 <u>向は、命令を文字で入力する方法でやってみる</u> よ。これだと、狙ったウィンドウだけの画像が撮れ るんだ。

スタートメニュー の「 アクセ サリ」から [LXTerminal]を選ぶ。 命令を入力する [ターミ ナル」のウィンドウが開くので、 [scrot -s」と入力 してEnterキーを押そう。これで待機状態になる ので、撮りたいウィンドウをクリックすると、画像が 「/home/pi」 の下に保存されるぞ。

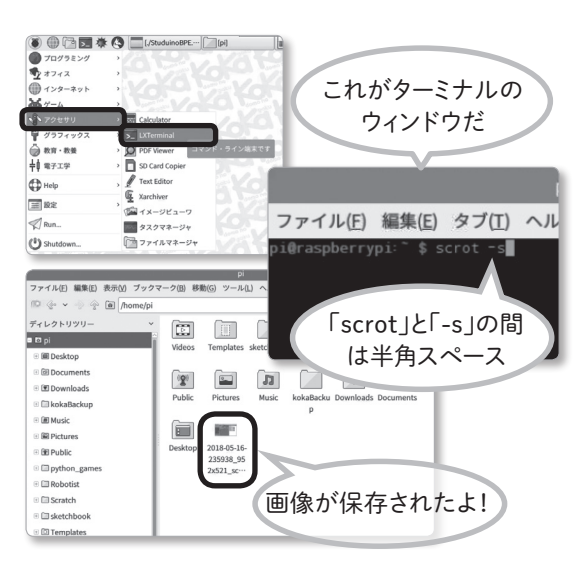

あとは、ライターで画像を貼り付けたい場所に カーソルを移動させて、「挿入(I)」メニューの「画 |<br>像(I)」→「ファイルから(F)...」を選び、画像のファ イルを選べば貼り付けることができる。USBメモ リーに入ったデジカメの画像なども、筒じ方法で貼 り付けることができるよ。

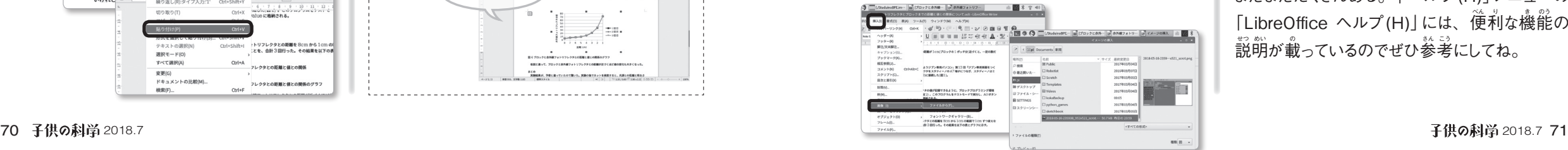

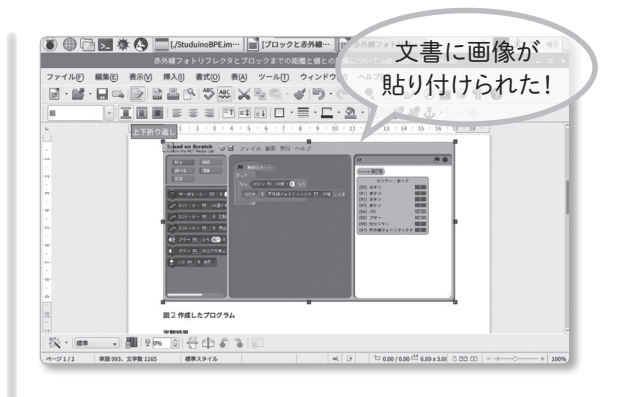

# **スタイルでかっこよくする**

これで内容は完成したけれど、もっと見た自をよ くしたいね。それには「スタイル」という機能が使 利だ。スタイルは、タイトルや見出し、本父といっ た役割ごとに、フォントやサイズを設定してくれる …。。<br>機能だ。もちろん個別に設定できるけど、スタイ ルを使うと統一懲のある文書になるよ。

スタイルを設定したい文字をドラッグで選択して から、ツールバーの 「標準スタイル」 の着にある 「v」ボタンをクリックする。いろいろなスタイルが 。。<br>表示されるので、 使いたいものを選ぼう。

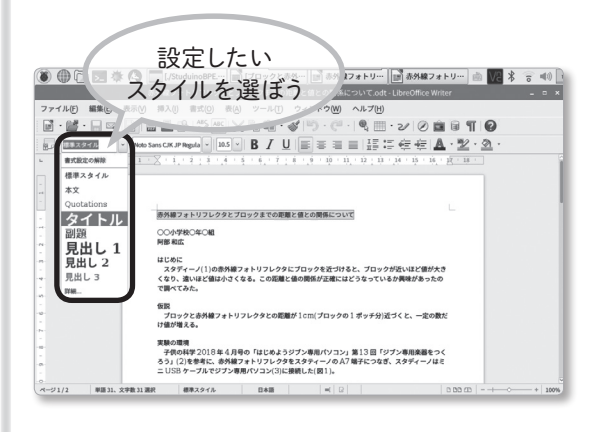

スタイルを設定し終えたら、「ファイル(F)」から 「名前を付けて保存(A)…」しておこう。 このファイ ルは、USBメモリーに入れて他のパソコンから印 刷 さつ することもできるよ。

リブレオフィスには、紹介しきれなかった機能が まだまだたくさんある。「ヘルプ(H)」メニューの [LibreOffice ヘルプ(H)」には、 便利な機能の **説明が載っているのでぜひ参考にしてね。**